# ПОРТАТИВНЫЙ КОНТРОЛЛЕР TKL в модификации LogLW

### **Руководство по эксплуатации ЭТМС.0110.03.001 РЭ**

*Изм Лист № докум. Подп. Дата* 2

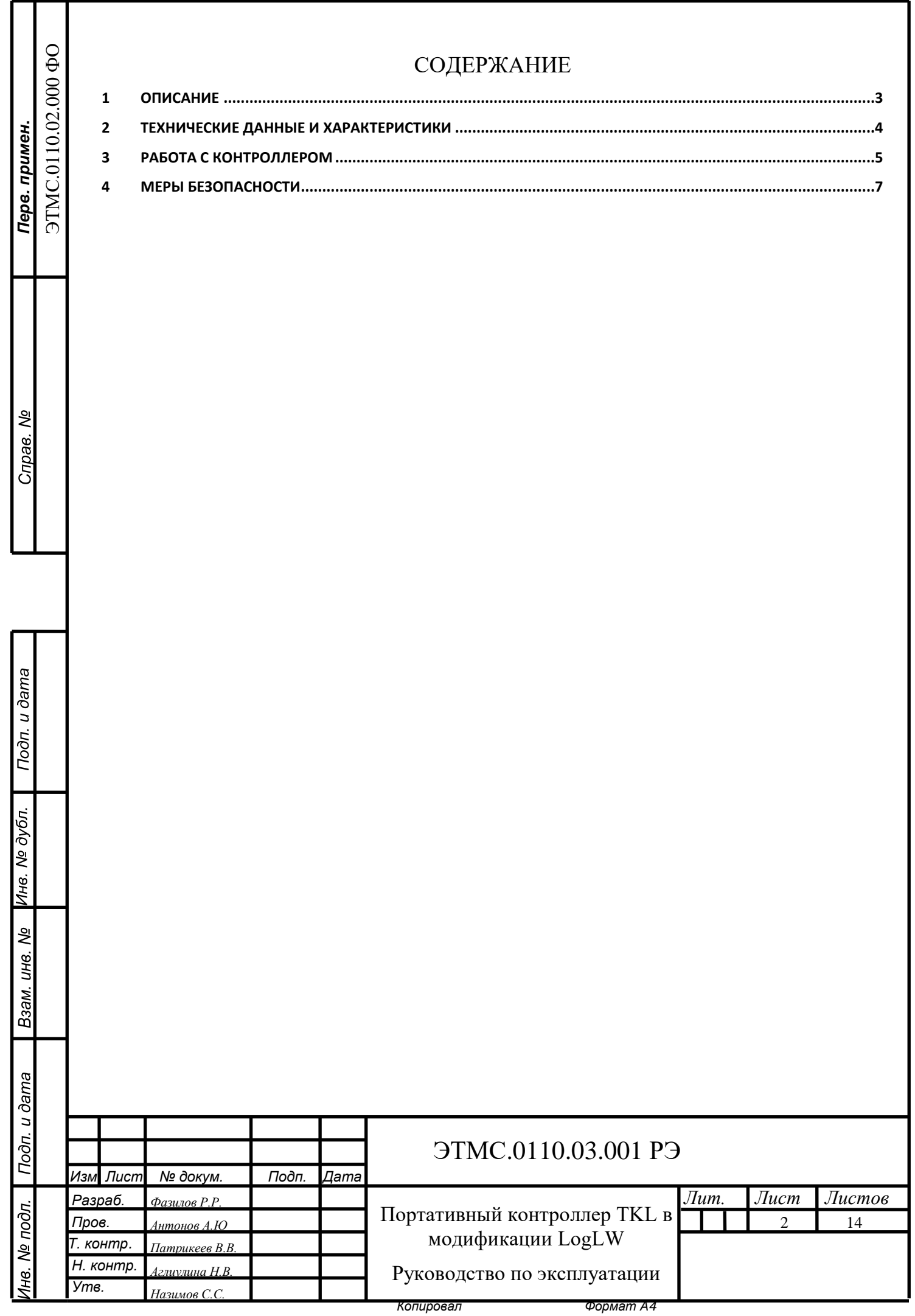

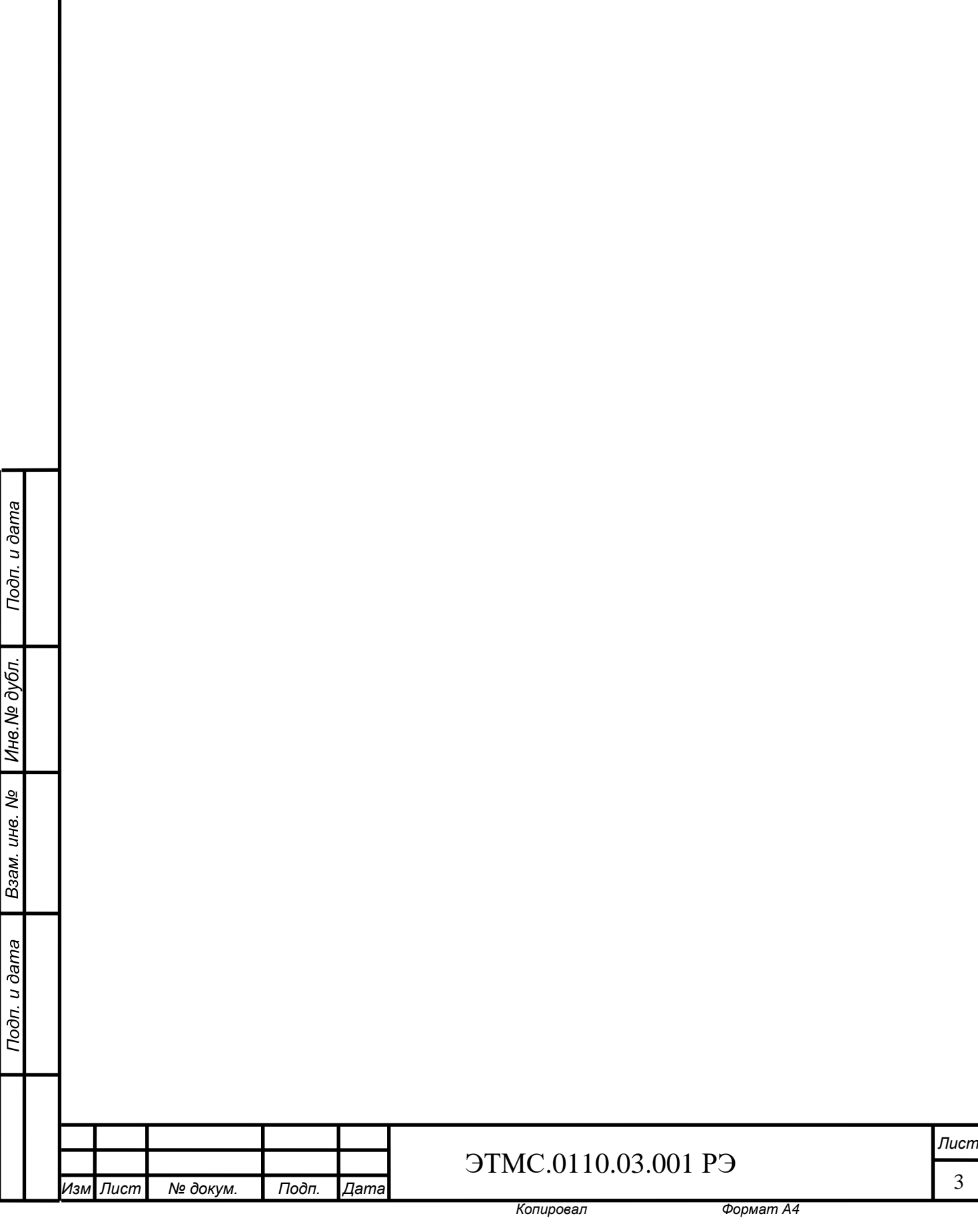

### <span id="page-2-0"></span>**1 Описание**

### <span id="page-3-0"></span>**2 Технические данные и характеристики**

Технические характеристики контроллера TKL приведены в *[Табл. 2.1.](#page-3-1)*

### <span id="page-3-1"></span>*Табл. 2.1 Технические характеристики*

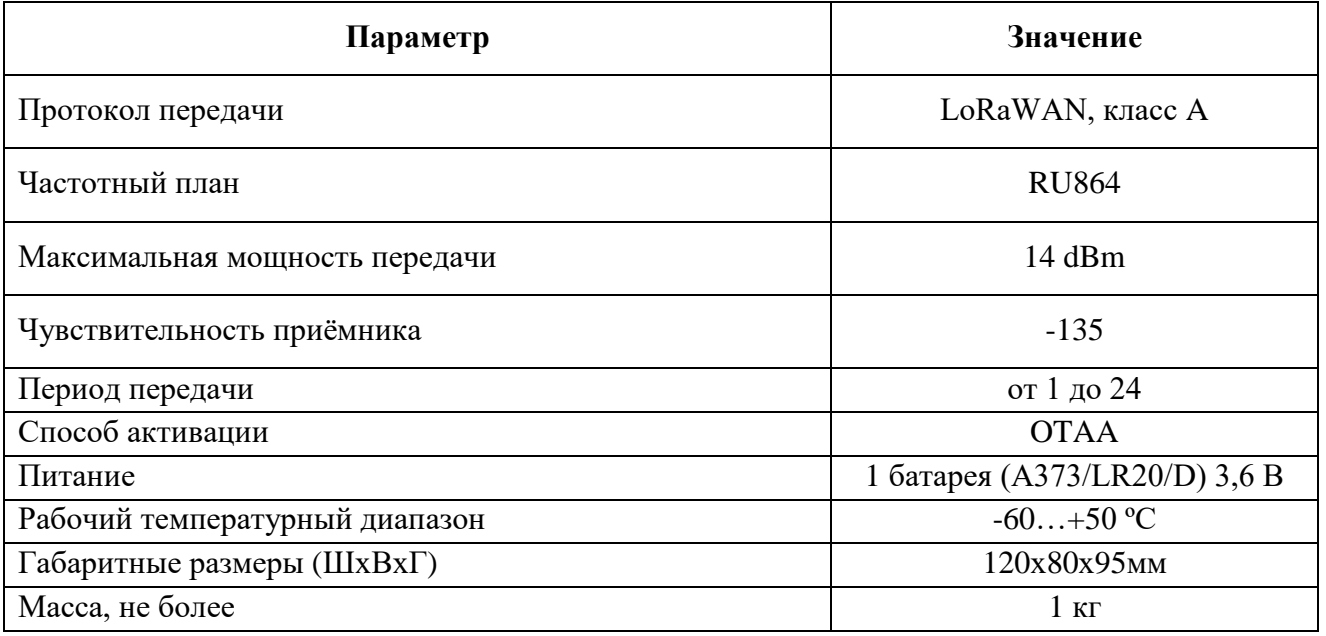

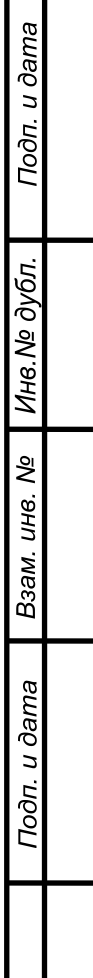

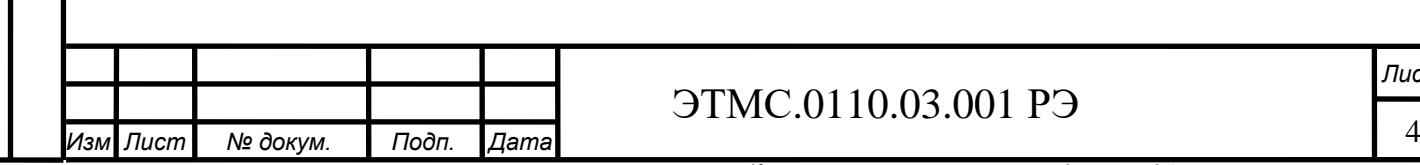

## 10.03.001 РЭ

#### <span id="page-4-0"></span>**3 Работа с контроллером**

Настройка контроллера TKL осуществляется на настроечном компьютере (ноутбуке) с установленным программным обеспечением ZETLAB, при помощи комплекта проверочного, включающего в себя:

- Ноутбук;
- Преобразователь интерфейса ZET 7070;
- Кабель USB;
- Кабель проверочный КП1.

Подключить преобразователь интерфейса ZET 7070 к ноутбуку кабелем USB.

После подключения преобразователя интерфейса ZET 7070 к компьютеру операционная система осуществит поиск и установит драйвер необходимый для взаимодействия с преобразователем интерфейса на программном уровне.

Конфигурирование устройств, входящих в состав системы, производится в программе «Диспетчер устройств», которая располагается в меню «Сервисные» на панели ZETLAB [\(Рис. 3.1\)](#page-4-1).

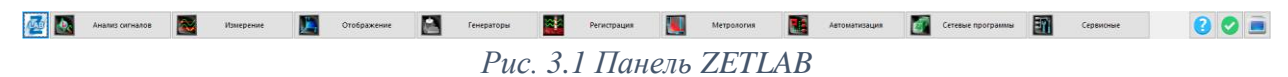

<span id="page-4-1"></span>Для настройки контроллера TKL следует открутить четыре винта и снять крышку портативного контроллера TKL. При помощи кабеля проверочного КП1 подключить к разъему DB9 преобразователь интерфейса ZET 7070. Подключить преобразователь интерфейса ZET 7070 к ноутбуку кабелем USB.

Открыть программу «Диспетчер устройств», где отобразится список каналов термокосы (*[Рис. 3.2](#page-4-2)*).

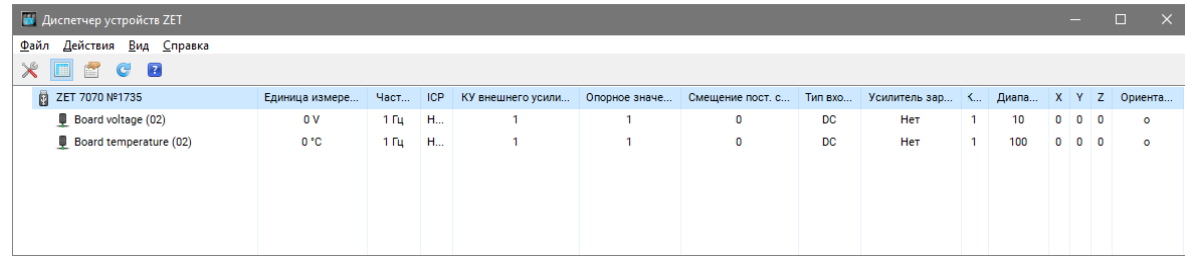

*Рис. 3.2 Список каналов контроллера TKL*

<span id="page-4-2"></span>В программе «Диспетчер устройств» двойным кликом левой кнопкой мыши по наименованию произвольного канала контроллера TKL с адресом «02» зайти в меню «Свойства».

На вкладке «Расписание» для параметра «Интервал передачи, минуты» установить интервал времени, с которым контроллер TKL должен передавать на сервер измеренные значения. Значения параметра «Интервал передачи, минуты» устанавливаются в минутах, в

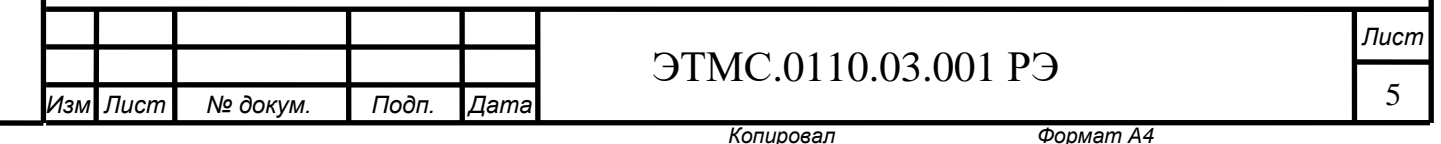

диапазоне от 5 до 1440 минут. По умолчанию устанавливается значение интервала -- «360» (*[Рис. 3.3](#page-5-0)*).

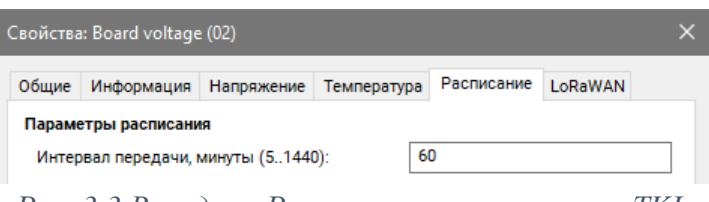

*Рис. 3.3 Вкладка «Расписание» контроллера TKL*

<span id="page-5-0"></span>На вкладке «LoRaWAN» для параметра «Device Name» задается уникальное имя устройства в измерительной системе в соответствии с его расположением.

Параметр «Device EUI» содержит уникальный идентификационный номер устройства в сети LoRaWAN.

Параметр «Application Key» содержит секретный ключ шифрования, предназначенный для взаимодействия устройства с сервером.

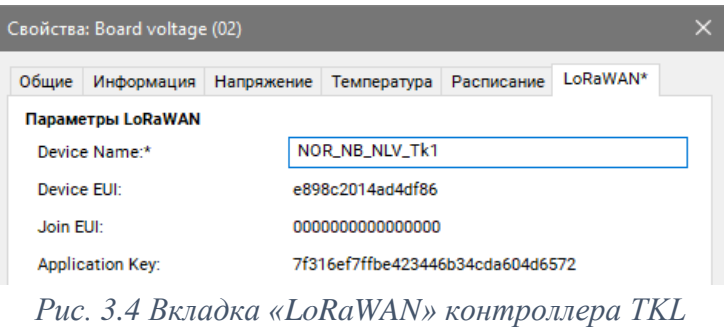

После завершения настройки контроллера TKL нажать кнопку «Применить». Отключить ZET 7070 и закрутить крышку контроллера TKL.

одп. и дата

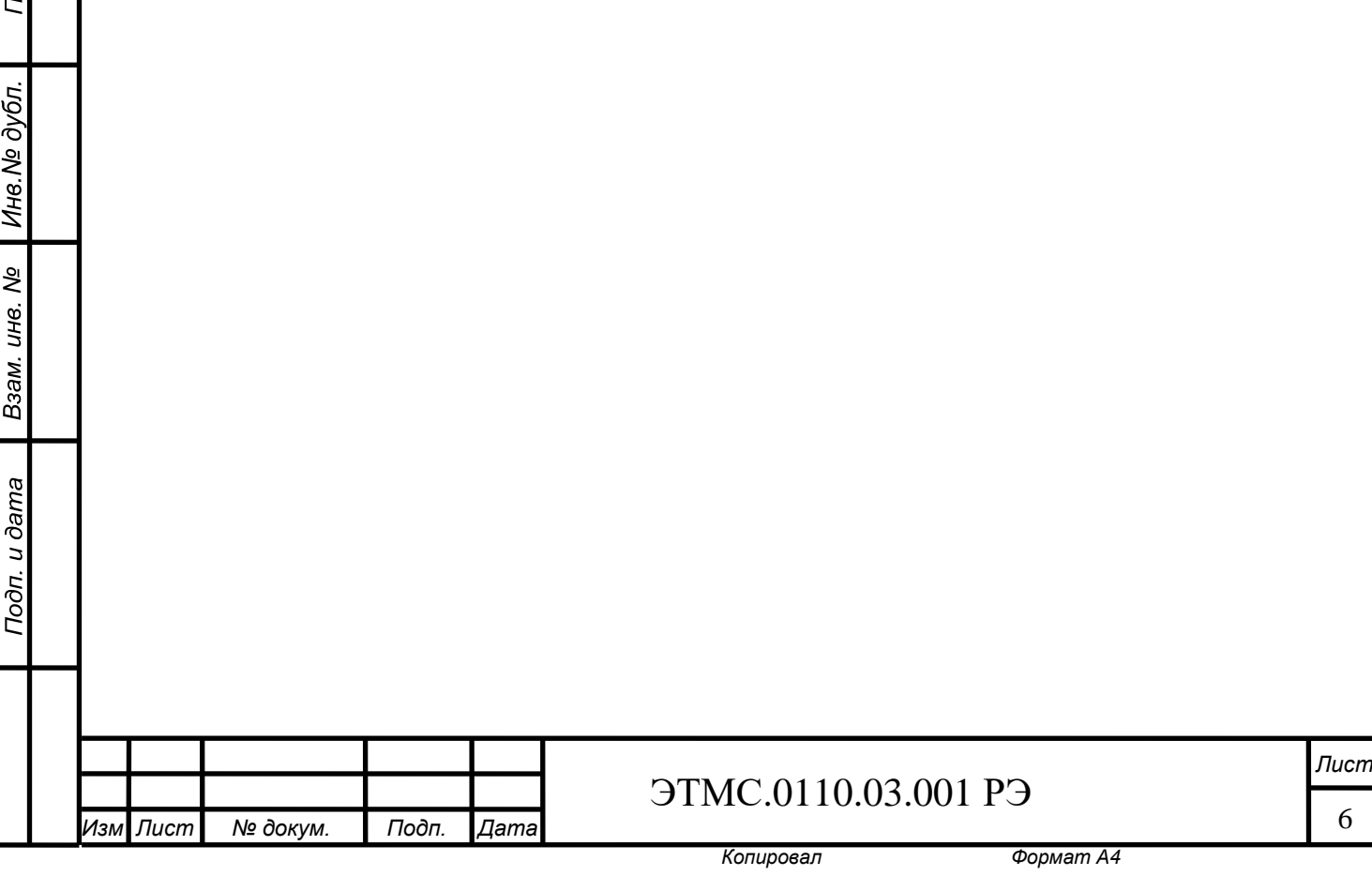

#### <span id="page-6-0"></span>**4 Меры безопасности**

Подп. и дата

Инв. № дубл.

Взам. инв. Мо

Подп. и дата

Эксплуатация контроллера TKL должна производиться с соблюдением требований Правил устройства электроустановок, Правил технической эксплуатации электроустановок потребителей, Правил технической эксплуатации электроустановок потребителей.

По способу поражения электрическим током контроллер TKL соответствует классу 01 ГОСТ 12.2.007.0.

Замену встроенной батареи следует проводить при отсутствии взрывоопасной зоны в следующей последовательности:

- 1. Открутить четыре винта на верхней панели контроллера TKL, снять крышку;
- 2. Перевести переключатель на плате контроллера TKL в положение «OFF».
- 3. Вытащить одну батарею, закрепленную на плате;
- 4. Установить новую батарею, имеющую действующий сертификат АТЕХ, на плату, соблюдая полярность;
- 5. Перевести переключатель на плате контроллера TKL в положение «ON».
- 6. Закрутить четыре винта верхней панели контроллера TKL.

*Примечание: замена батарей не является гарантийным случаем и осуществляется пользователем самостоятельно.*

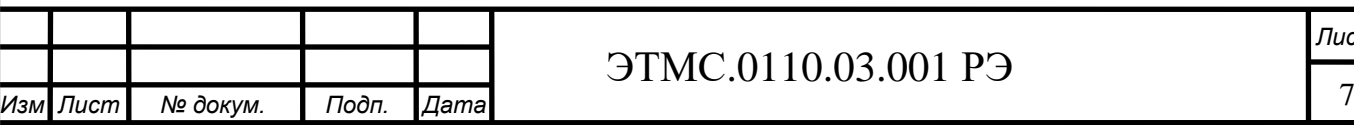

## ЭТМC.0110.03.001 РЭ

*Копировал Формат А4*